# **FY25 Banner Budget Load Instructions**

## **Recommended Planning Approach**

With the opportunity to shift Control Total categories during the original budget load process, a recommended planning approach would be as follows:

- 1. Plan for your S&W needs first (see Step 1), then enter the values into "FBABDRA" in Banner (see Step 2).
- 2. Run the WebFocus report "FZBBUD001A Original Budgets" to determine the calculated fringes needed for account code "B001" (see Step 3).
- 3. Plan for your remaining budget (SS&E/Transfers) and enter the values into "FBABDRA."
- 4. Re-run the WebFocus report "FZBBUD001A Original Budgets" to ensure your loaded budget in "FBABDRA" matches your Control Total amount.
- 5. Contact the Budget Office, if needed, with any Control Total category adjustments.

#### **Step 1: Reviewing the Current Fiscal Year's Budget vs Actual**

- 1. Login to WebFocus at [https://banweb.mtu.edu/ibi\\_apps/](https://banweb.mtu.edu/ibi_apps/)
- 2. Find report "FZBOPL002 Budget Worksheet" in the Department Folder under Finance.

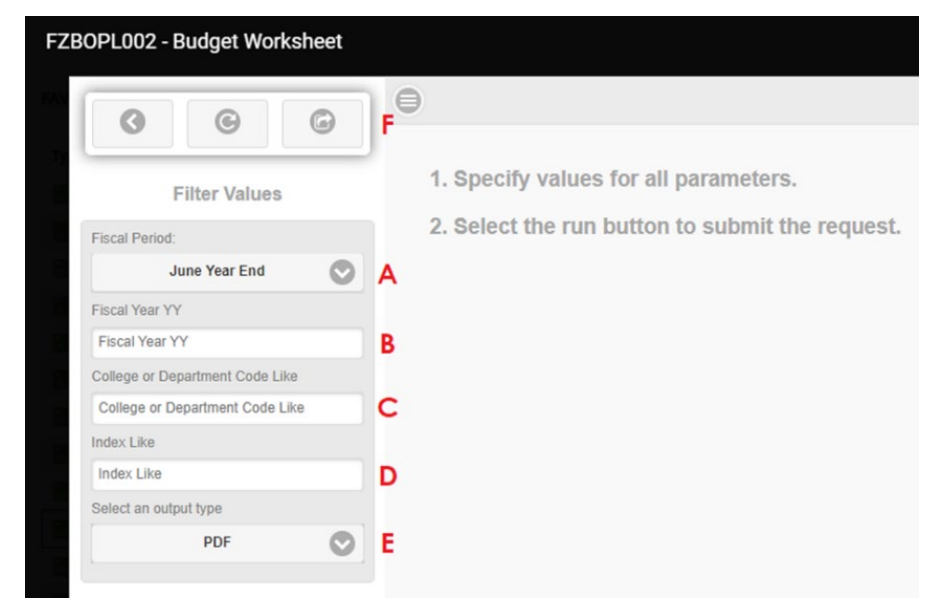

- A. Select June Year End in the "Fiscal Period" parameter.
- B. Enter 24 in the "Fiscal Year YY" parameter.
- C. Enter the appropriate code in the "College or Department Code Like" parameter or enter  $\frac{\pi}{2}$  for all the orgs you have access to.
- D. If you prefer to run for an individual index, enter the appropriate index in the "Index Like" parameter, otherwise enter  $\frac{\pi}{2}$  to include all indexes.
- E. Select what output (we recommend Excel 2007 if you would like to enter values in the report or PDF if you would like to see pages for each index).
- F. Select "Run with filter values."
- 3. Compare what was budgeted for the year to the year-to-date actual expenses for the current fiscal year.

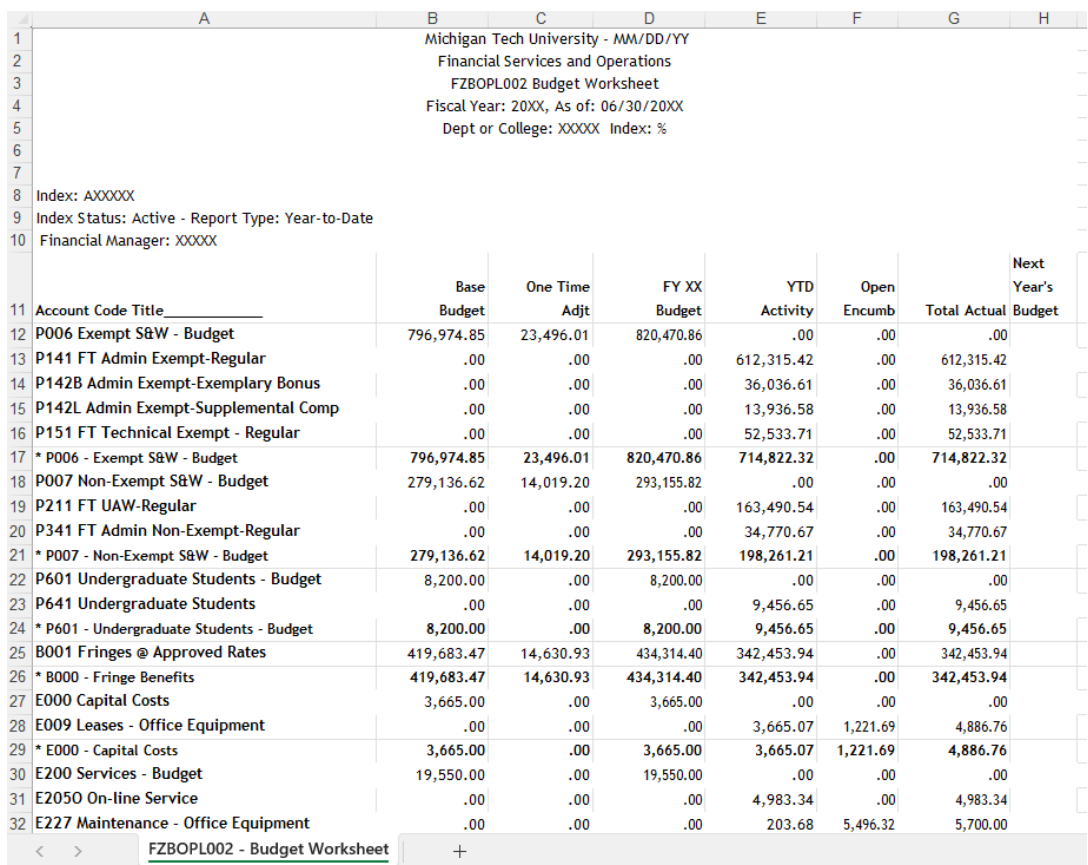

4. Write/enter what the budget for next fiscal year should be in the "Next Year's Budget" column. This will be used during the budget entry process.

**NOTE:** For FY25, when planning for the fringe account "B001", use the following rates for the different fringe categories:

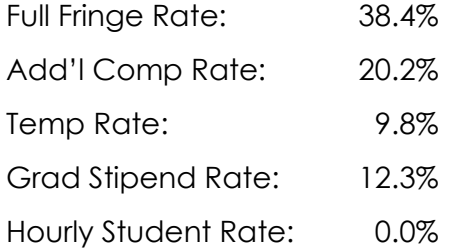

### **Step 2: Loading Next Fiscal Year's Budget**

- 1. Login to Banner at<https://www.banweb.mtu.edu/applicationNavigator>
- 2. Enter "FBABDRA" in the search box and select "Budget Request by Account."

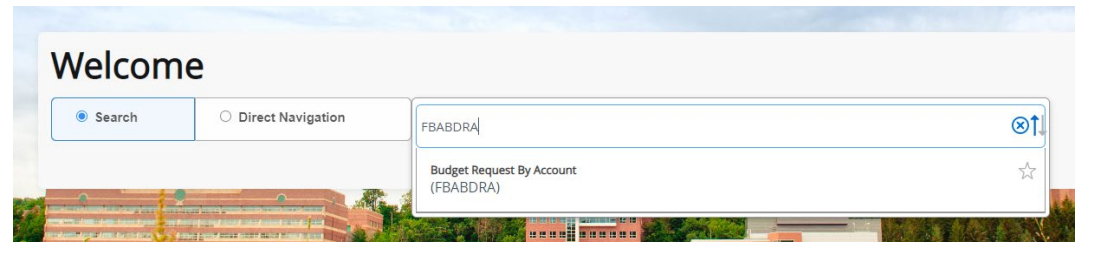

3. In the FBABDRA form, you will need to enter a series of parameters.

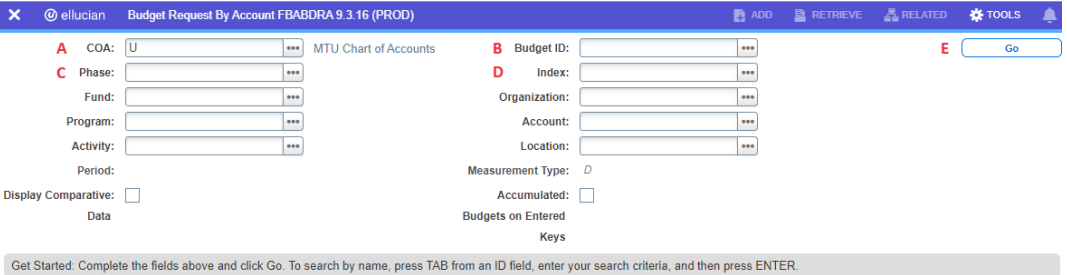

- A. Enter  $U$  in the "COA" parameter.</u>
- B. Enter 2025 in the "Budget ID" parameter.
- C. Enter INIT25 (for Non-Lab General Fund) or AUX25 (for Auxiliary Fund) in the "Phase" parameter.
- D. Enter the index from the Budget Worksheet in the "Index" parameter.

**NOTE:** Once the index code is entered, other fields will fill in that are required automatically.

E. Select the "Go" button.

The following screen will appear:

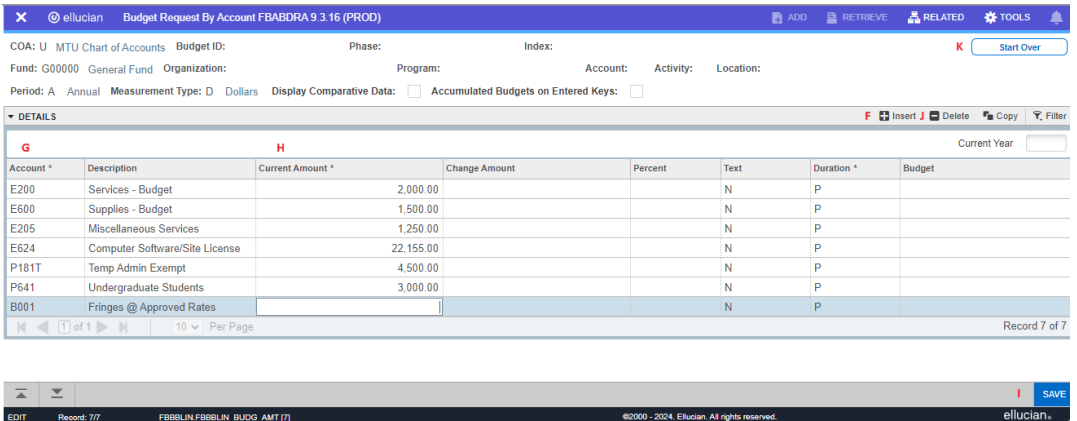

F. Click the "+Insert" button to start a new row or use the down arrow if you are at the last row.

- G. Enter the "Account" code you wish to load. This can be a specific account code or a pooled account code.
- H. Click the "tab" key to go to the "Current Amount" column. This is where you will enter the desired budget amount for FY25.
- I. You can continue to insert additional account codes and budget amounts until you are finished loading your index budget. Once finished, click the "Save" button in the bottom right corner.
- J. If you make an error and wish to get rid of a row, move to the row that you wish to delete and click the "-Delete" button. If you want to adjust a budget amount, simply return to the row you wish to update and re-enter the new budget amount.
- K. Click "Start Over" to move on to another index (if applicable).

#### **Step 3: Reviewing Loaded Budgets**

- 1. Login to WebFocus at [https://banweb.mtu.edu/ibi\\_apps](https://banweb.mtu.edu/ibi_apps)
- 2. Find report "FZBBUD001A Original Budgets" or "FZBBUD001B Original Budgets by Account Group".

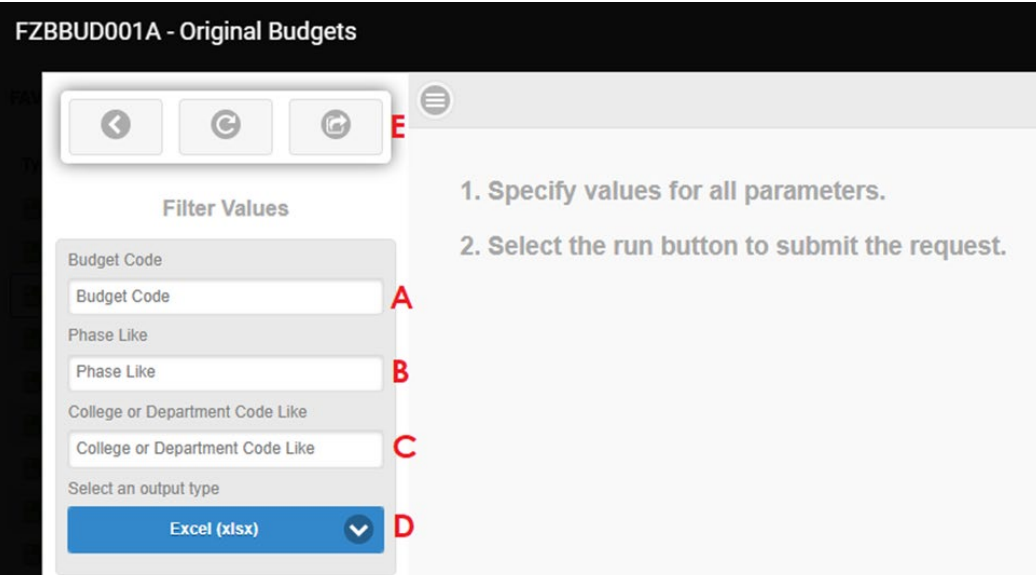

- A. Enter 2025 in the "Budget Code" parameter.
- B. Enter INIT25 (for Non-Lab General Fund) or **AUX25** (for Auxiliary Fund) in the "Phase Like" parameter.
- C. Enter the appropriate code in the "College or Department Code Like" parameter or enter % for all the orgs you have access to.
- D. Select what output (we recommend **Excel (xlsx)** if you would like to enter values in the report or PDF if you would like to see pages for each index).
- E. Select "Run with filter values."
- 3. Verify your index totals.

**NOTE:** For the fringe account "B001", the value entered for this account code should match the subtotal amount in the "FringeCalc" column for the index. The report utilizes the payroll account codes used in "FBABDRA" and calculates what the associated fringes should be.

- 4. If adjustments are necessary, go back to the Banner screen "FBABDRA" (see Step 2).
- 5. After entering the parameters and entering the details section of "FBABDRA," click on the amount you have identified as incorrect. Update the amount as needed and click save.
- 6. Return to Step 3 and verify your index totals.